## 「すぐーる」欠席・遅刻連絡機能の使い方について

可児市立桜ケ丘小学校

## 重要

〇 令和5年2月1日(水)から、これまでの電話による欠席・遅刻・早退連絡に加え、 新たな連絡ツール「すぐーる」による欠席・遅刻・早退連絡をスタートします。 〇 電話による欠席・遅刻・早退連絡方法につきましては、これまでと同様です。 〇 新たな連絡ツール「すぐーる」による欠席・遅刻・早退連絡方法につきましては、 以下の内容をご参照ください。

- 1 「すぐーる」による欠席・遅刻・早退連絡をする前に
	- (1) 「すぐーる」による欠席・遅刻・早退連絡は、必ず当日8時05分までにお願いしま す(本校では、当日8時10分に当日の欠席・遅刻・早退連絡の確認を行います)。 (2) 次の場合につきましては、電話で連絡してください。
		- ア、当日8時05分以降に欠席・遅刻・早退を連絡する場合
		- イ、欠席・遅刻・早退以外の内容(体育の授業を見学等)を連絡する場合
		- ウ、緊急の用件を連絡する場合
	- (3) 「すぐーる」による欠席・遅刻・早退連絡につきましては、内容確認のため、本校か ら保護者様へ連絡する場合があります。
- 2 「すぐーる」による欠席・遅刻連絡の手順
	- 手順1 アプリ(右図)をタップして 起動してください。
	- 手順2 [チャネル]をタップし、次 の画面で[東可児中学校保護 者連絡]をタップしてくださ い。
	- 手順3 「欠席・遅刻連絡]をタップ してください。

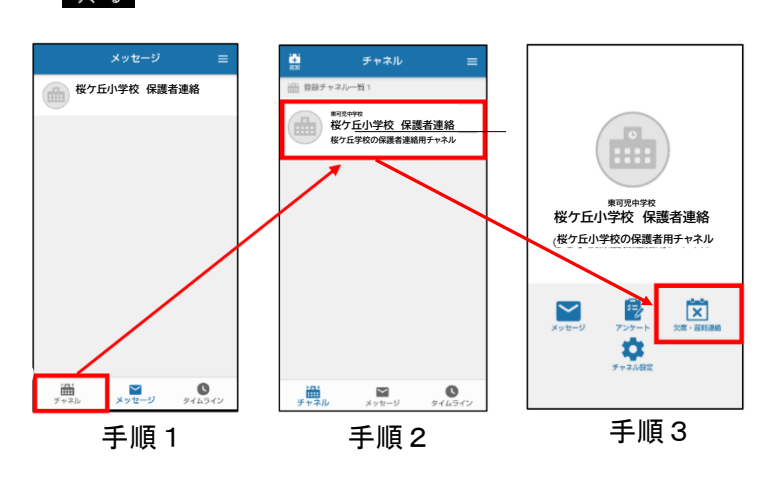

- 手順4 お子さんを2人以上登録している場合、「v]をタップ すると、お子さんを選択する画面が表示されます。該当 するお子さんを選択し、[OK]をタップしてください
- 手順5 「日付]をタップし、該当する日を選択してください。
- 手順6 [欠席種別を選択]をタップし、[病欠][都合欠][遅刻] 「早退」の中から該当するものを選択してください。

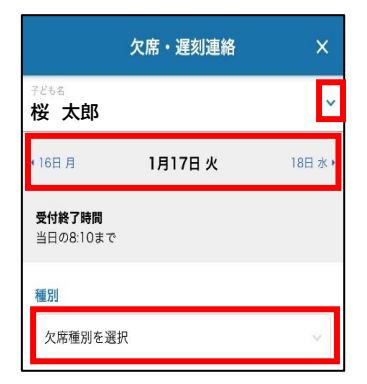

手順4・5・6

手順7-1 病欠の場合は、[病状・病名を選択]をタップし、 以下の内容から、少なくとも1つを選択してください。 その後、手順8に進んでください。

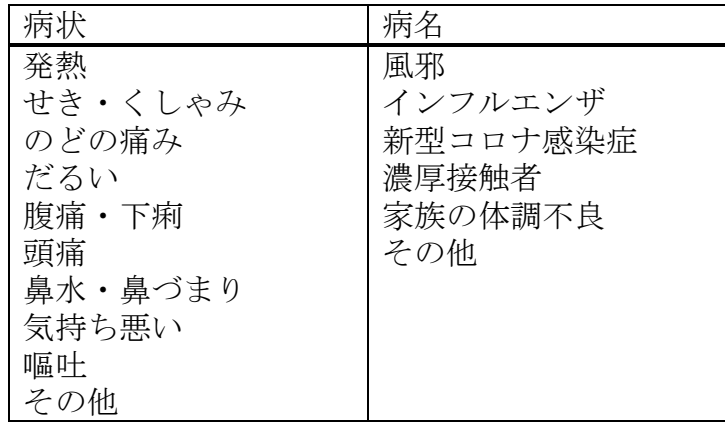

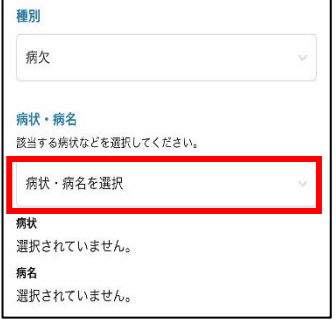

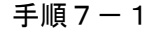

手順7-2 都合欠の場合は、そのまま、手順8に進んでください。

手順7-3 遅刻・早退の場合は、「登 校時刻] (早退の場合は[早退 時刻])をタップし、時刻を合 わせて、[完了]をタップしてく ださい。その後、手順8に進ん でください。 なお、遅刻について、登校時 刻が未定であり、未入力とし

> た場合は、登校前又は登校時 刻が確定した時点で、学校ま で電話で連絡してください。

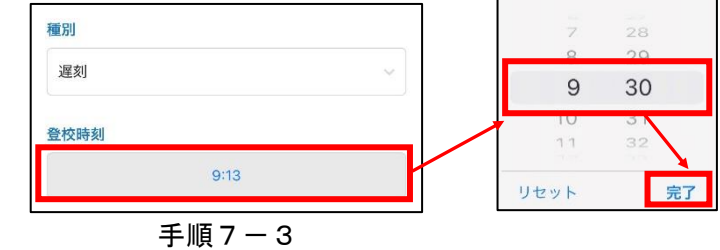

- 手順8 学校への連絡事項があれば、必要に応じて、備考に入 力してください。 なお、遅刻・早退の場合は、理由を必ず入力してくだ さい。
- 手順9 同じ内容で他の日にちも登録する場合は、Øを入れ、 日にちを選択してください。当日を含む最大7日間を選 択することができます。
- 手順10 [連絡する]をタップし、確認画面で[送信]をタップ してください。

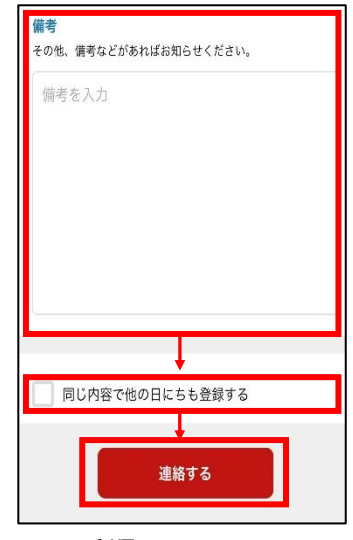

手順8・9・10